# **Suchen von Bildern mit Hilfe der Bilddatenbank der Universität Basel (EasyDB)**

## **1. Suche innerhalb der Universität Basel**

Nach dem einloggen erscheint die standardmässige Oberfläche der Bilddatenbank

Das Suchfeld oben links (rot umrandet) ist leer und die Poolauswahl in der Mitte der Leiste ist auf "Pool wählen" eingestellt. Mit dem Suchfeld besteht nun die Möglichkeit innerhalb aller beteiligten Institutionen der Universität Basel (Kunsthistorisches Seminar, Klassische Archäologie, Ägyptologie, Ur- und Frühgeschichtliche und Provinzialrömische Archäologie) eine Freitextsuche durchzuführen. Dies bedeutet, dass Bilder aus allen Fachbereichen angezeigt werden.

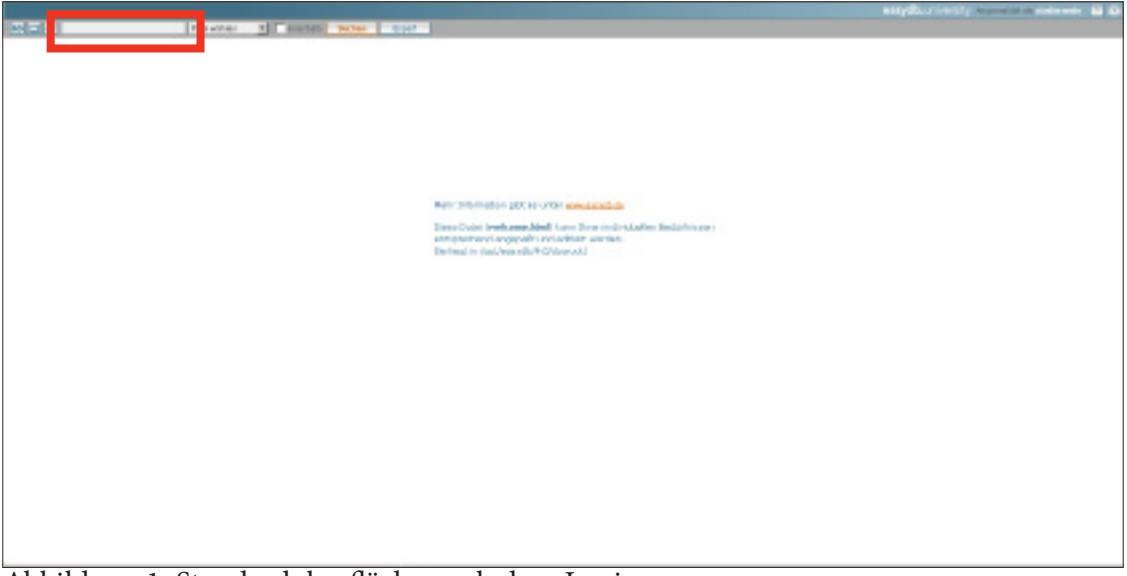

Abbildung 1: Standardoberfläche nach dem Login

#### **2. Suche innerhalb eines Fachbereichs**

Möchten Sie nun innerhalb einer bestimmten Fachrichtung nach Bildern suchen, so muss zuerst der entsprechende Bildpool gewählt werden. Dies geschieht über das Auswahlfeld in der Mitte der grauen Leiste (rot markiert). Durch anklicken des jeweiligen Pools kann dieser ausgewählt werden. Es werden standardmässig alle Bilder angezeigt, die in dem jeweiligen Pool aufgenommen sind.

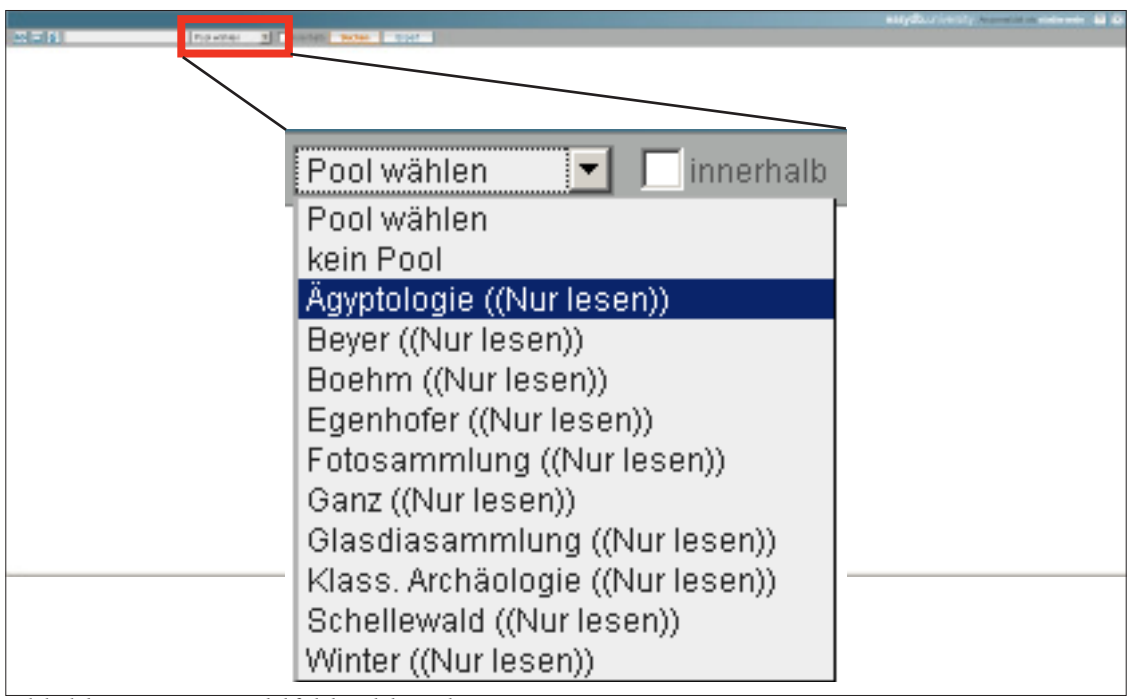

Abbildung 2: Auswahlfeld Bildpool

## **3. Freitextsuche (nur im Netz der Universität Basel)**

Für die Freitextsuche steht das Eingabefeld links oben in der grauen Leiste zur Verfügung. Hier können Einzelbegriffe wie auch Kombinationen aus mehreren Begriffen eingegeben werden. Die Suche erfolgt über alle Felder der Datenbank (Auflistung der erfassten Felder im Anhang). Die Kombination von Suchbegriffen liefert nur die Ergebnisse, die alle Begriffe in den Feldern enthalten.

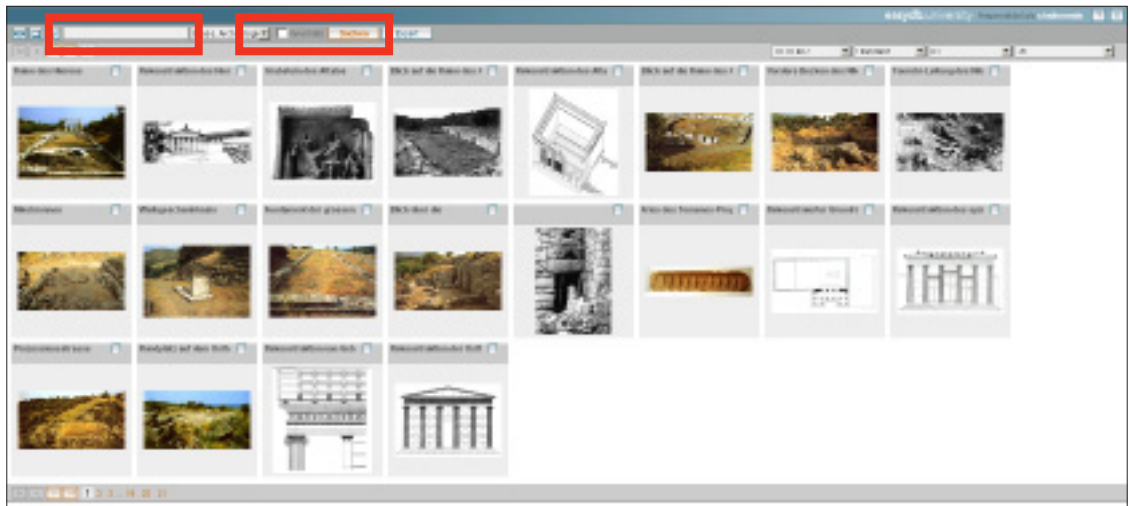

Abbildung 3: Standardansicht nach der Auswahl eines Pools

Um innerhalb der Suchergebnisse erneut zu suchen, muss das Feld "innerhalb" aktiviert werden. Somit werden nur die Bilder durchsucht, welche bei einem ersten Suchvorgang gefunden wurden.

Liefert die Suche keine Ergebnisse, erscheint folgende Meldung:

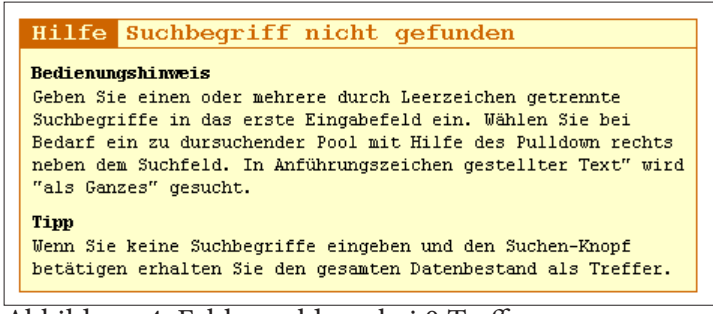

Abbildung 4: Fehlermeldung bei 0 Treffern

Beispiel:

Die Suche nach dem Wort "Alexander" liefert 96 Ergebnisse. Eine Suche nach dem Wort "Rekonstruktion" ergibt zwei Bilder innerhalb der Suche nach "Alexander" (d.h. es gibt in der Datenbank zwei Bilder, bei denen die Worte Alexander und Rekonstruktion in den Informationsfeldern vorkommen).

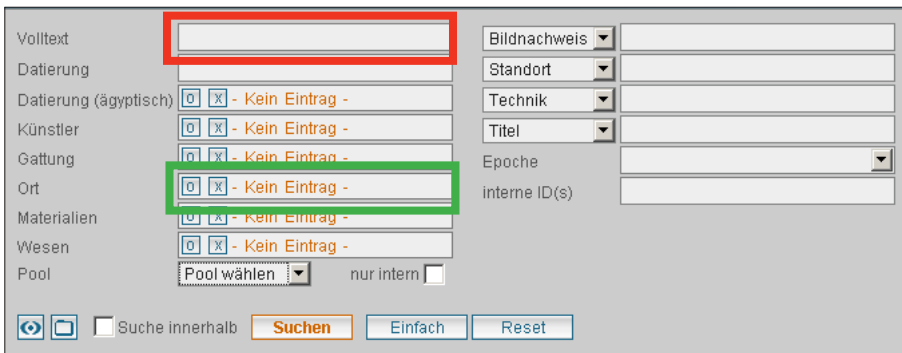

Abbildung 5: Expertensuchmaske

#### **4. Expertensuche (nur im Netz der Universität Basel)**

Durch Anklicken des Knopfes "Expert" wird eine neue Oberfläche für die Datenbank angezeigt (Abb. 5). Hierbei handelt es sich im oberen Teil um die Suchmaske für die Expertensuche. Mit Hilfe der Expertensuche kann spezifischer nach Bildern gesucht werden. Hierfür stehen verschiedene Felder (Auflistung der Felder im Anhang) zur Verfügung. In die leeren Eingabefelder (rot) kann ein Freitext eingeben werden. Das Feld "Pool" dient wie bei der einfachen Suche zur Auswahl des Bildpools. Das Feld "Volltext" sucht über alle Felder

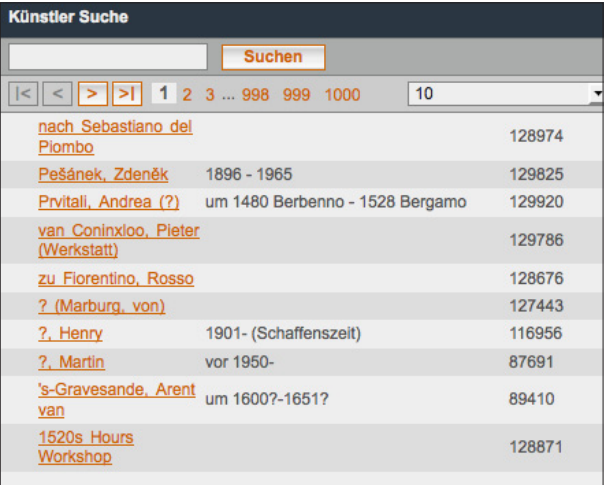

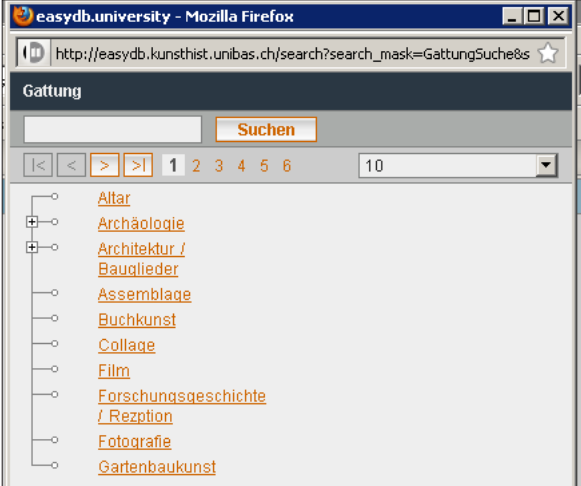

Abbildung 6: Beispiel einer Liste Abbildung 7: Beispiel eines Schlagwortbaums

hinweg. Die Felder mit dem Eintrag "- Kein Eintrag – " (grün) greifen auf Listen oder Schlagwortbäume zu. Durch Anklicken eines Feldes, welches mit einem Baum oder einer Liste verknüpft ist, öffnet ein neues Fenster mit der Anzeige des Baumes oder der Liste. Das Fenster ist für beide gleich aufgebaut:

Im obersten Teil findet sich ein Suchfeld, mit Hilfe dessen die Einträge in der Liste oder dem Baum durchsucht werden können.

Darunter befindet sich die Navigationsleiste mit Hilfe derer man sich durch die Liste oder den Baum navigieren kann. Ganz rechts in dieser Zeile lässt sich die Anzahl der Begriffe, die in dem Fenster angezeigt werden, umstellen.

Darunter folgt dann die Liste, oder der Baum, der Einträge alphabetisch sortiert. Ein Eintrag kann durch einfaches Anklicken ausgewählt werden.

Der Unterschied zwischen einer Liste (Abb. 6) und einer Baumstruktur (Abb. 7) besteht darin, dass die Listen nur eindimensional sind, d.h. dass es keine Untereinträge geben kann. Bei der Baumstruktur kann es beliebig viele Unterkategorien und Einträge geben (zum Beispiel enthält das Feld "Gefäss" der Kategorie "Gattungen" die Unterkategorien "Glas" und "keramisch"). Ob ein Eintrag eine Unterkategorie enthält wird durch ein kleines "+" vor dem Begriff angezeigt. Durch Anklicken des Symbols öffnet sich der Baum.

# **5. Suche ausserhalb der Universität Basel (Connector-Suche)**

Mittels des Connectors (Abb. 8) lassen sich auch Datenbanken ausserhalb der Universität Basel durchsuchen. Aktuell sind dies: ETH Zürich, Freie Universität Berlin, Universität Stuttgart, Universität Bern und die Universität Marburg. Um innerhalb dieser Universitäten zu suchen muss der Connector eingeschaltet sein (rot unterlegt) und mindestens eine weitere Institution aktiviert sein.

Bei der Verwendung des Connectors ist allerdings nur die Freitextsuche verfügbar. Die Expertensuche oder die Suche in bestimmten Bildpools innerhalb der externen Institutionen ist nicht möglich.

Die Suchergebnisse aller Datenbanken werden gleich angezeigt. Lediglich der Hintergrund der Titelzeile (Abb. 9) ändert sich. Die Ergebnisse aus externen Datenbanken werden mit einem farbigen Hintergrund dargestellt.

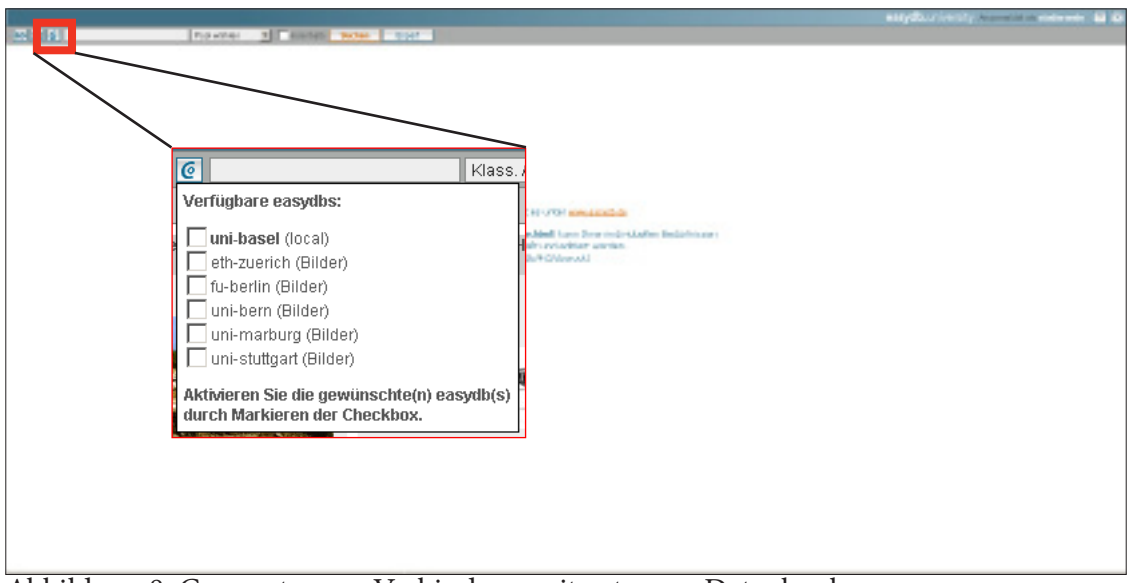

Abbildung 8: Connector zur Verbindung mit externen Datenbanken

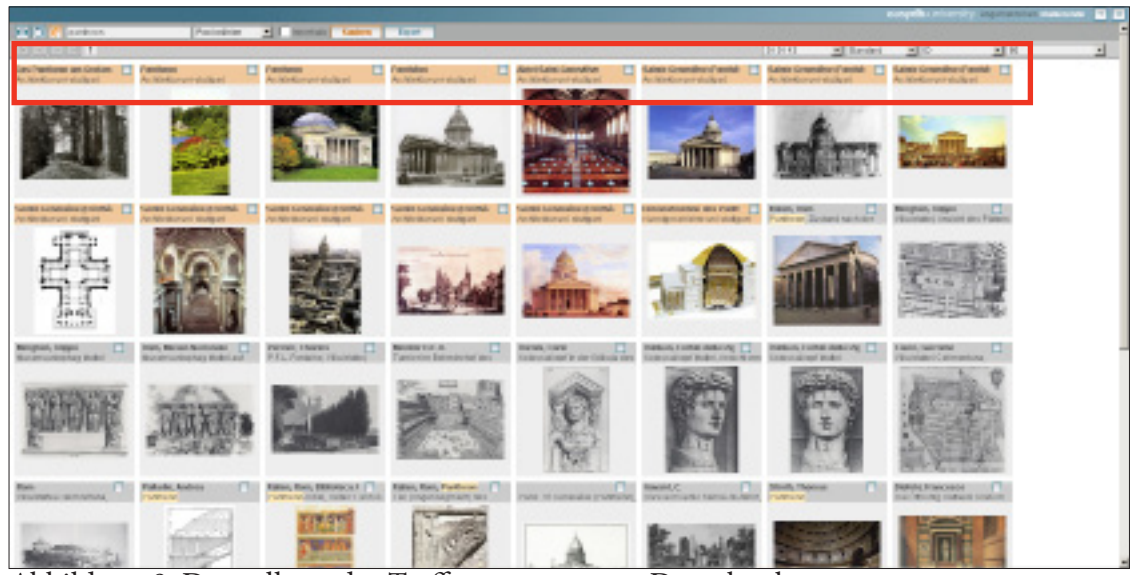

Abbildung 9: Darstellung der Treffer aus externen Datenbanken

#### **6. Anzeige der Bilder**

Durch das Anklicken eines Bildes erscheint auf der linken Seite der EasyDB-Oberfläche das Informationsfenster (Abb. 10) zum zugehörigen Bild. Je nach Einstellung des Bildpools sieht die Maske der Informationsfelder verschieden aus. Dies hängt auch von der Anzahl und der Art der Felder ab.

Durch Anklicken der Vorschau links wird das Bild vergrössert angezeigt (Vollbildmodus). Je nach Version der EasyDB kann nun auf zwei verschiedene Arten (Abb.11 und 12) die Ansicht vergrössert oder verkleinert werden.

Die Bilder, die sich auf dem Server in Basel befinden, lassen sich mit einem Klick auf den Pfeil (Abb. 10) herunterladen. Bilder die von externen Institutionen stammen (erkennbar am farbigen Balken mit dem Namen der Institution rechts oben im Informationsfeld), lassen sich nur aus dem Vollbildmodus heraus speichern.

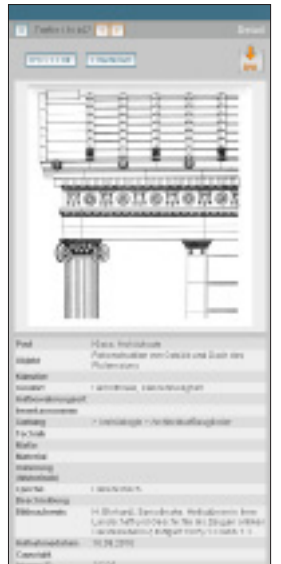

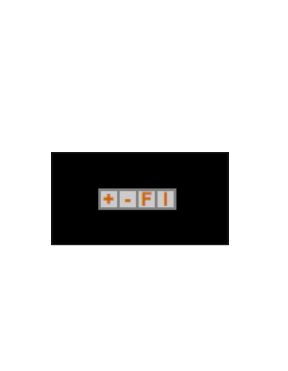

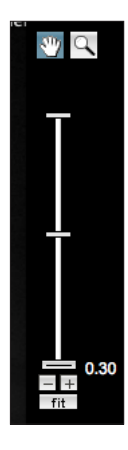

Abbildung 10: Informationsleiste eines Bildes

Abbildung 11: Zoombuttons der Version 3.5

Abbildung 12: Schieberegler zum Zoomen in Version 4

# **7. Sichern der Bilder**

Die EasyDB bietet zwei Varianten um die gefundenen Bilder zu sichern. Zum Einen ist es möglich, einzelne Bilder direkt aus dem Vollbildmodus heraus zu speichern. Hierfür Klickt man im Vollbildmodus auf das kleine Diskettensymbol links oben und speichert das Bild mit Hilfe des sich öffnenden Speichern unter-Dialog am gewünschten Ort.

Mit Hilfe der EasyDB lassen sich aber auch fertige Powerpoint-Präsentationen erstellen. Hierfür kann man in der Präsentationsübersicht (Abb. 13), in die man mit Hilfe des Knopfes "Präsentationen anzeigen" gelangt, eine

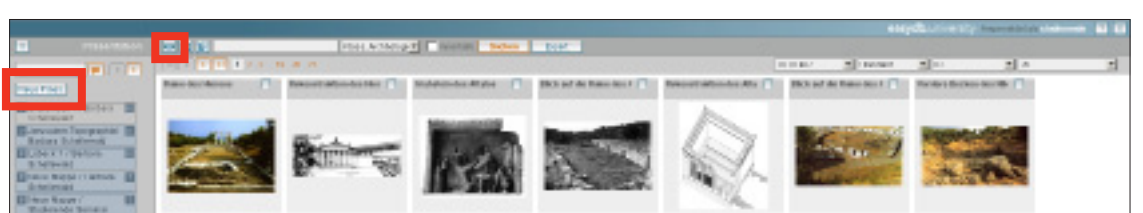

Abbildung 13: Übersicht über die vorhandenen Präsentationen

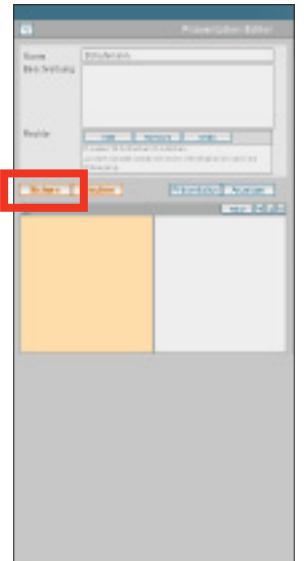

Abbildung 14: Präsentationsansicht zum Erstellen oder Bearbeiten einer Präsentation

neue Präsentation anlegen. Hierfür den Knopf "Neue Präsentation" klicken und als Namen der Präsentation den eigenen Namen eingeben. Bei Bedarf kann eine Beschreibung in das Feld darunter eingegeben werden. Danach die Präsentation sichern.

Sobald die Präsentation gesichert wurde, können Bilder zur Präsentation hinzugefügt werden. Hierfür kann man sich in der rechten Seite wie gewohnt bewegen (Bilder suchen, den Connector verwenden, etc.). Solange die eigene Präsentation aktiv ist, können die Bilder mit einem Knopfdruck auf den Pfeil rechts oben eines jeden Bildes hinzugefügt werden. Die EasyDB speichert die Präsentation nach jedem Hinzufügen von Bildern. Standardmässig ist die Datenbank so eingestellt, dass immer zwei Bilder pro Folie angelegt werden. Möchte man jedoch für jedes Bild eine eigene Folie (d.h. ein Bild wird auf einer Folie zentriert) so darf pro Reihe nur ein Bild eingefügt werden. Um eine neue Reihe einzufügen muss entweder das rechte Bildfeld gefüllt werden

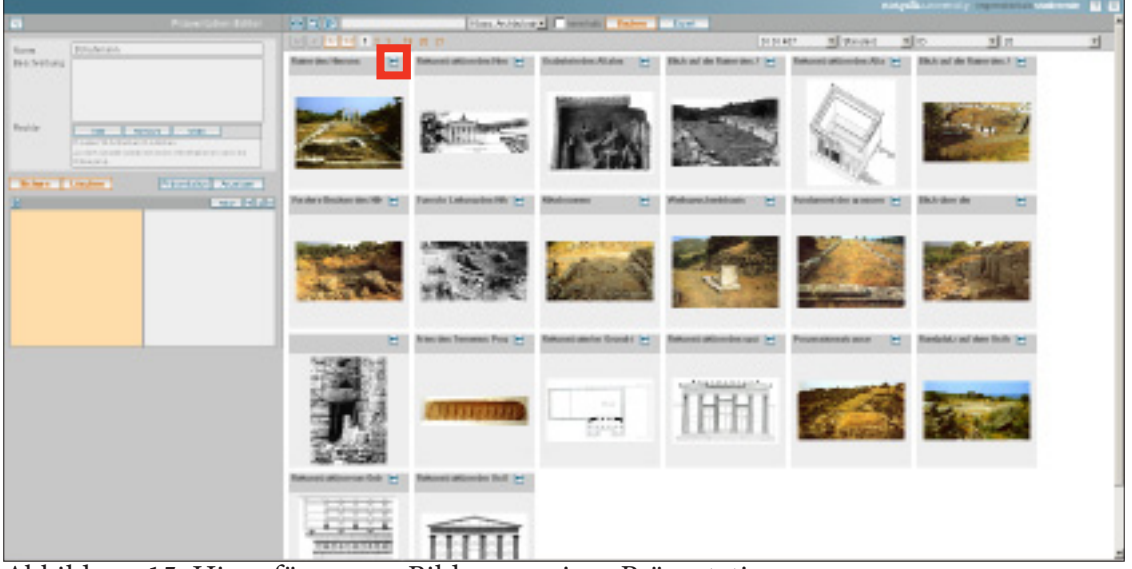

Abbildung 15: Hinzufügen von Bildern zu einer Präsentation

oder der Knopf «Neu» gedrückt werden.

Sollte man einmal die Präsentationsansicht geschlossen haben, so kann man seine Präsentation im Suchfeld suchen.

Sobald man seine Präsentation erstellt hat, klickt man auf den Knopf "Präsentation" und es öffnet sich die Live-Präsentation (Abb. 16). Die Präsentation kann nun live vorgeführt werden oder mit den Knöpfen "PPT" und "ZIP" entweder als Powerpoint-Datei oder als Offline-HTML-Präsentation gespeichert werden, welche ohne Internetzugang vorgeführt werden können.

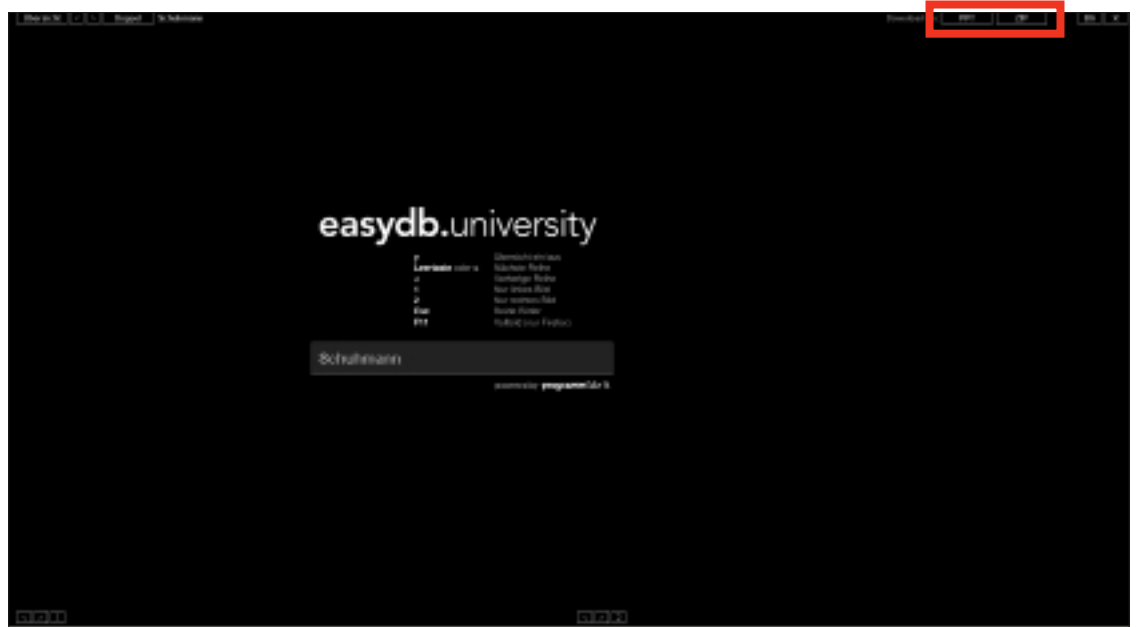

Abbildung 16: Präsentationsmodus der EasyDB